FR Guide de démarrage rapide 1 // Téléchargez l'app. Des questions ? Allez sur www.wahoofitness.com/instructions 2 // Activez ELEMNT RIVAL et assurez-vous que le Bluetooth est activé 3 // Associez ELEMNT RIVAL à l'app avec QR Code et suivez les instructions de l'app 4 // Montez sur votre vélo et pédalez

IT Guida rapida all'avvio 1 // Scarica app. Domande? Visitate www.wahoofitness.com/instructions 2 // Accendi a ELEMNT RIVAL e assicurati che il Bluetooth sia attivo 3 // Connetti ELEMNT RIVAL all'app con QR Code e segui le istruzioni dell'app 4 // Sali sulla bici e pedala

ES Guía para comienzo rápido 1 // Descarga la aplicación. ¿Alguna pregunta? Vaya a www.wahoofitness.com/instructions. 2 // Enciende ELEMNT RIVAL y asegúrate de que Bluetooth esté encendido 3 // Empareja ELEMNT RIVAL con la aplicación con QR Code y sigue las instrucciones de la aplicación 4 // Monta la bicicleta y anda

DE Kurzanleitung 1 // App herunterladen. Fragen? Weitere Infos unter www.wahoofitness.com/instructions 2 // ELEMNT RIVAL und Bluetooth einschalten 3 // ELEMNT RIVAL über QR Code mit App verbinden und App-Anweisungen befolgen 4 // Am Fahrrad montieren und losfahren

SC 快速入门指南 1 // 下载应用. 有问题? 请前往 www.wahoofitness.com/instructions 2 // 开启ELEMNT RIVAL 并确 保蓝牙已打开 3 // 利用QR Code与应用匹配ELEMNT RIVAL 并按照应 用指导操作 4 // 安装在自行车上,开始骑行

TC 快速入門指南 1 // 下載應用. 有問題 ? 請前往 www.wahoofitness.com/instructions 2 // 開啟ELEMNT RIVAL 並 確保藍牙已開啟 3 // 利用QR Code與應用匹配ELEMNT RIVAL 並按 照應用指導操作 4 // 在自行車上安裝後開始騎行

JA クイックスタートガイド 1// アプリをダウンロード. 管問がありま すか?www.wahoofitness.com/instructionsをご覧ください 2 // ELEMNT RIVAL をオンにし、Bluetoothがオンになっていることを確認 3 // OR CodeでELEMNT RIVAL をアプリと同期し、アプリの指示に従って ください 4// Bike and Rideに乗る

KO 빠른 시작 가이드 1// 앱 다운로드. 질문이 있으세요? www.wahoofitness.com/instructions을(를) 방문하세요. 2 // ELEMNT RIVAL 를 켜고 블루투스를 켜세요 3 // ELEMNT RIVAL 를 QR Code로 앱과 연결하고 앱 설명을 따르세요 4 // 자전거를 타고 달리세요

# **ELEMNTRIVAL**

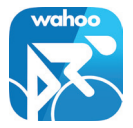

#### QUICK START GUIDE

# wahoo

#### wahoofitness.com/instructions

 $V1$ 

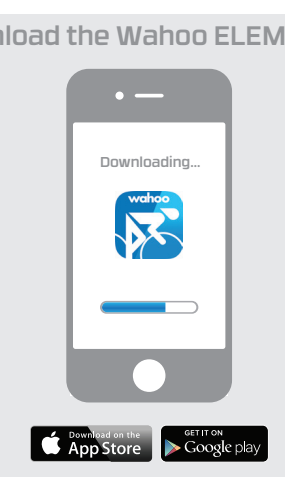

Questions? Go to wahoofitness.com/instructions

**3** Pair ELEMNT RIVAL to app with QR code and follow app instructions

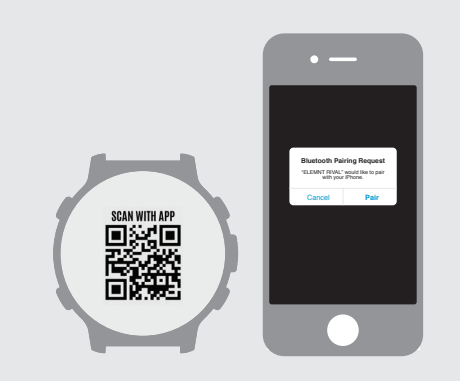

**1** Download the Wahoo ELEMNT App **2** Turn on ELEMNT RIVAL and ensure Bluetooth is on

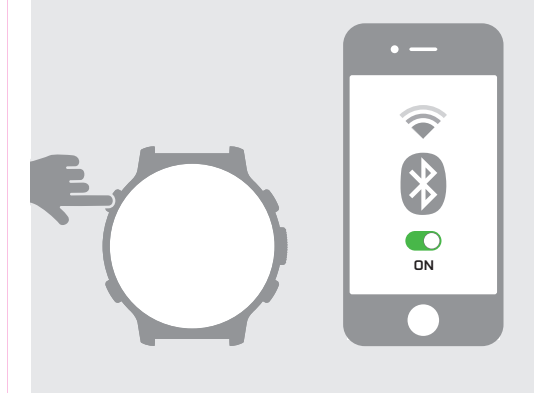

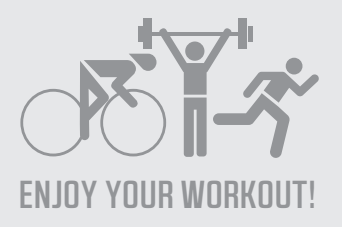

# **ELEMNT Rival multisport GPS watch**

The ELEMNT Rival is a multisport gps heart rate watch offered by Wahoo Fitness, giving you plenty of functionality plus enabling you to measure your performance with ease.

The ELEMNT Rival is designed to be used in conjunction with the ELEMNT companion app, a free app which allows you to maximize the potential of the ELEMNT Rival and makes getting the most out of your workout an easier task.

As a stand alone device, the ELEMNT Rival gathers information on heart rate, temperature, elevation, location & speed. By connecting additional sensors, the ELEMNT Rival can gather a wealth of information to expand your reporting ability on your workout.

Use with or without your smartphone when performing a workout and enjoy quick and easy automated upload of your workouts via Bluetooth.

- **iOS:** This product is designed for use on the iPhone 4s and newer, iPad 3rd gen and newer, iPad mini, iPad Air, and iPod 5th gen and newer.
- **Android:** This product is designed for use with Android devices compliant with the Bluetooth 4.0 protocol running version 4.3 or newer & must allow Third Party App Access to the Bluetooth 4.0 Radio.

NOTE: Wahoo Fitness has not tested complete compatibility with all Android devices matching this description. Please download the app from the Google Play Store to ensure that it installs on your device before purchasing a product.

**This product is shipped with the following:**

- ELEMNT Rival Multisport GPS Watch
- ELEMNT Rival Charger
- Quickstart guide
- Important Product Info Guide

# **Setting Up:**

This setup guide is intended to assist with readying your ELEMNT Rival for first use and pairing to the ELEMNT companion app.

#### **ELEMNT Rival multisport watch:**

- 1. Remove from packaging.
- 2. Turn on by pressing the power button located on the upper left side of the device. After first time loading, a QR code will be displayed. You are now ready to start

setting up the ELEMNT Rival with the ELEMNT companion app on your smartphone.

NOTE: Although the ELEMNT Rival ships with approximately 50% charge, for best results, it is recommended that the device be charged fully before performing your first workout.

### **PAIRING THE ELEMNT TO YOUR SMARTPHONE:**

#### **iOS USERS:**

1. Download the ELEMNT companion app from the App Store.

2. Open the ELEMNT companion app & watch the introductory welcome video or skip to continue. Make sure you have bluetooth enabled on your mobile device.

3. Select start to proceed with pairing the companion app to your ELEMNT Rival.

4. If not turned on already, turn your ELEMNT Rival on by pressing the upper left hand button.

5. Pair your ELEMNT Rival with your smartphone by scanning the QR code displayed on the ELEMNT Rival. (Simply place the ELEMNT Rival in front of your phone camera.) NOTE: The ELEMNT companion app requires access to the camera in order to scan the QR code. Please enable access to the camera when prompted.

6. When the dialogue box appears, select Pair to complete the pairing process.

7. The ELEMNT companion app will now display the login page. Log in by signing up to the Wahoo Fitness Cloud or use your Facebook login to proceed.

 NOTE: Login is necessary to backup your data and sync between devices. This step can be skipped, but will be required in order to view your data on other devices. 8. Log in to your favorite fitness sites and ELEMNT Rival will automatically upload your

workouts over bluetooth. Alternatively, select Next and add these later.

9. Complete a basic profile to be used with the ELEMNT Rival. This information will be used to calculate metrics such as calories and HR zones. Alternatively, select Next and add these later.

10. Enable Live Track if desired to allow you to see other riders on the ELEMNT Rival and allows other ELEMNT users to see you. Additionally, you can also share a link with family and friends to view your location online.

11. If you choose to enable Live Track, you can also automatically share your location with others. Add recipients via email to continue or select Next.

# **ANDROID USERS:**

1. Download the ELEMNT companion app from the Google Play store.

2. Open the ELEMNT companion app & watch the introductory welcome video or skip to continue. Make sure you have bluetooth turned on.

3. Select "Start" to proceed with pairing the companion app to your ELEMNT Rival.

4. If not turned on already, turn your ELEMNT Rival on by pressing the upper left hand button.

5. Pair your ELEMNT RIVAL with your smartphone by scanning the QR code displayed on the ELEMNT BOLT. (Simply place the ELEMNT RIVAL in front of your phone camera.)

 NOTE: The ELEMNT companion app requires access to the camera in order to scan the QR code. Please enable access to the camera if prompted.

6. The ELEMNT companion app will now display the login page. Log in by signing up to the Wahoo Fitness Cloud to proceed.

 NOTE: Login is necessary to backup your data and sync between devices. This step can be skipped, but will be required in order to view your data on other devices.

7. Turn Bluetooth on to enable the ELEMNT RIVAL essential services such as update of your device and to upload workouts.

8. Log in to your favorite fitness sites and ELEMNT RIVAL will automatically upload your workouts over bluetooth. Alternatively, select Next and add these later.

9. Complete a basic profile to be used with the ELEMNT BOLT. This information will be used to calculate metrics such as calories and HR zones. Alternatively, select Next and add these later.

10. Enable Live Track if desired to allow you to see other riders on the ELEMNT RIVAL and allows other ELEMNT users to see you. Additionally, you can also share a link with family and friends to view your location online.

11. If you choose to enable Live Track, you can also automatically share your location with others. Add recipients via email to continue or select Next.

After initial installation, the ELEMNT RIVAL will perform a step-by-step tour. Read up on how to use or select "Skip tour" to exit. Your ELEMNT RIVAL is now set up and ready for action.

#### **Getting to Know your ELEMNT Rival:**

The ELEMNT RIVAL interface consists of the following buttons:

# How to find E-label

Hold down "menu" button (bottom left). Select "System" Select "Certifications"

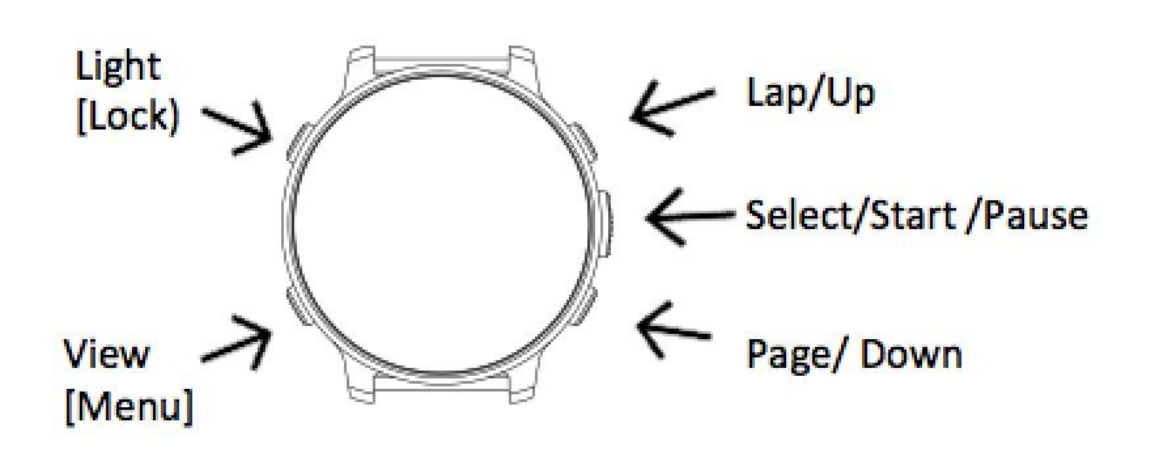

#### **Design Specifications:**

- Physical Dimensions (LxWxH) :46.5 x46.5 x 12.5mm
- Display Size: 240 x 240
- Battery: lithium ion
- Battery Life: Up to 14 hours

#### **Product Warranty & Returns:**

For information on the Wahoo Returns Policy or for product Warranty details: http://www.wahoofitness.com/returns-and-warranty

FCC ID: PADWF119 IC: 10563A-WF119

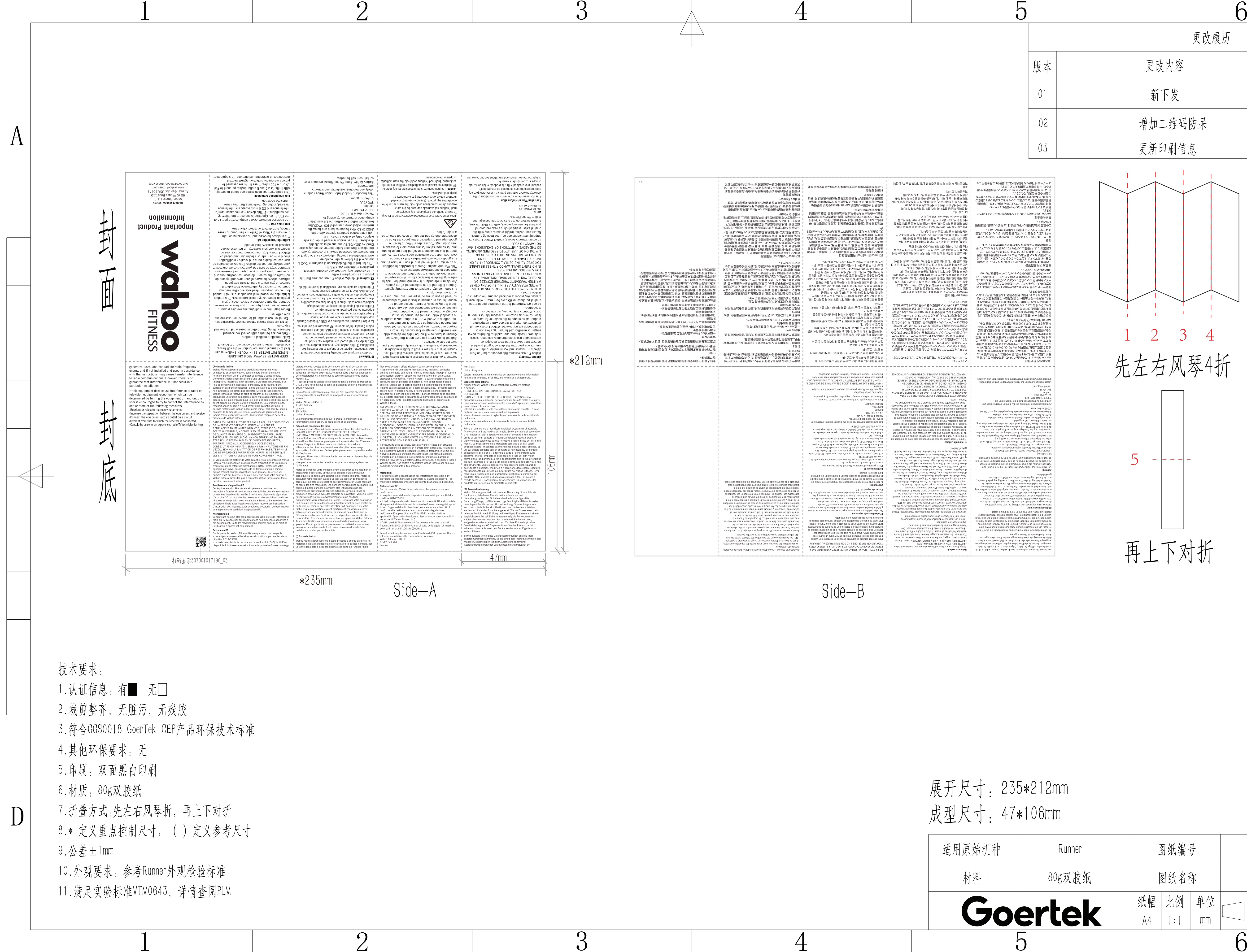

展开尺寸: 235\*212mm 成型尺寸: 47\*106mm

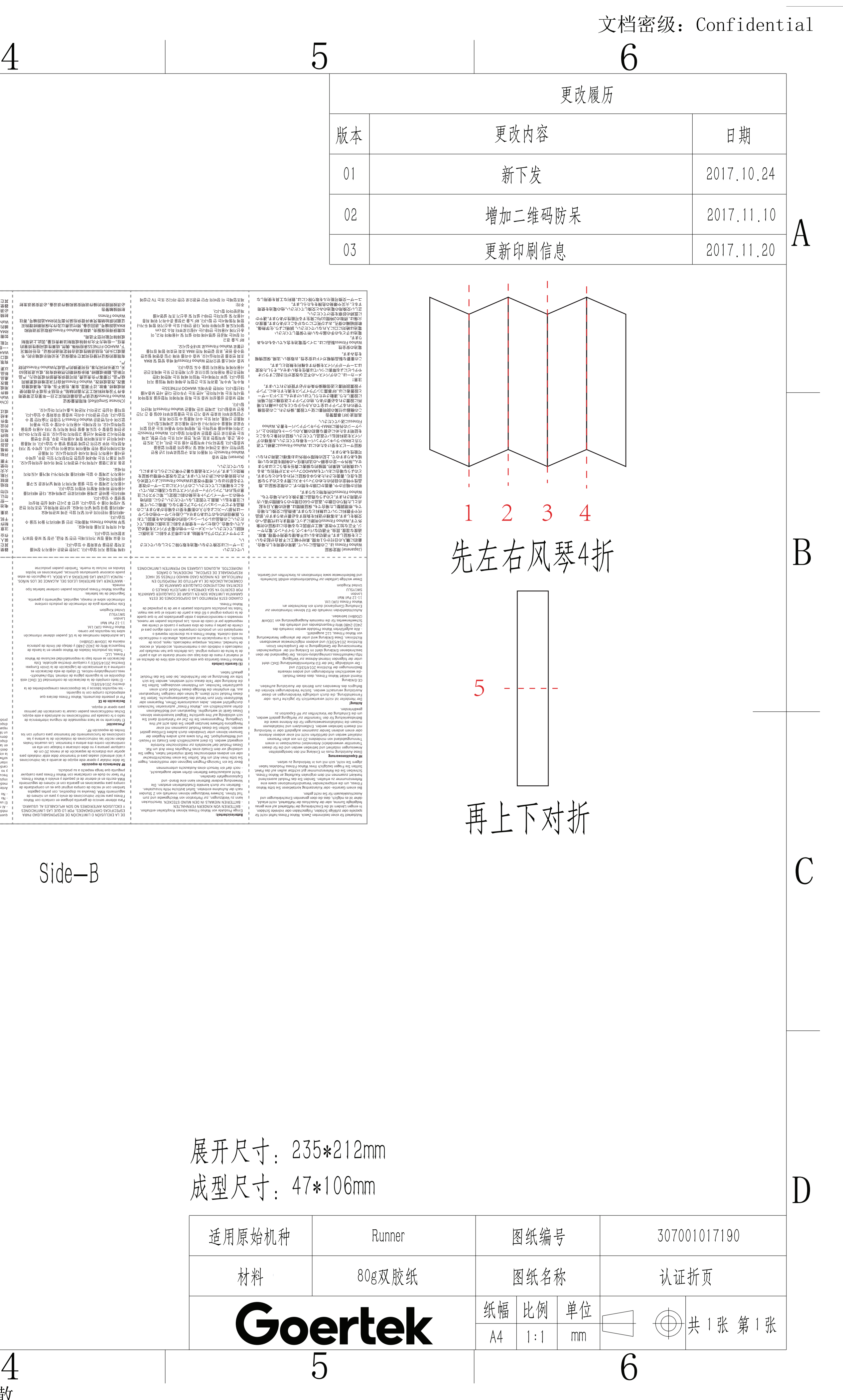